# Ruckus Unleashed

U primjeru konfiguracije koriste se odvojeni management i klijentski VLAN:

- AP MGMT (VLAN 100)
- eduroam (VLAN 411)

Switchport prema AP-u konfiguriran je na sljedeći način:

- UNTAGGED za AP MGMT
- TAGGED za eduroam i AP MGMT

Adresa RADIUS poslužitelja u primjeru: 161.53.2.74

RADIUS portovi u primjeru: 1812 i 1813

Management mreža za AP u primjeru: 10.10.10.0/24

Mreža za eduroam korisnike u primjeru: 10.111.0.0/16

Obje mreže imaju izlaz prema Internetu.

## Korištena oprema

Ruckus R310 (200.7.10.202.94)

# Konfiguracija

### **GUI**

1. Odaberite jedan AP koji će biti master te [slijedite upute proizvođača](https://docs.ruckuswireless.com/unleashed/200.9/GUID-74DC0EE3-F61B-44F6-9774-1FB0C36AE7C0.html) o načinu povezivanja na AP kako bi započeli inicijalnu konfiguraciju.

Ne spajajte ostale AP-ove prije nego li završite proces podizanja master kontrolera.⋒

2. Započnite konfiguraciju master AP-a odabirom jezika te načina instalacije

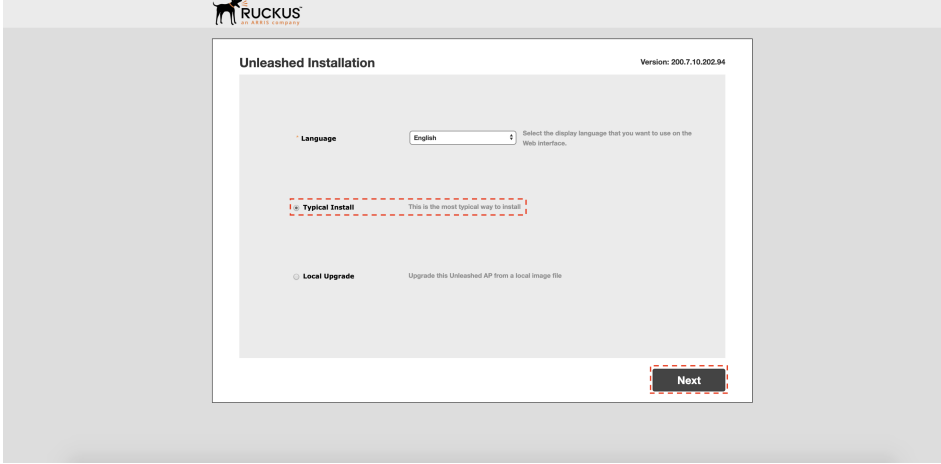

3. Unesite sistemsko ime te odaberite regulatornu domenu

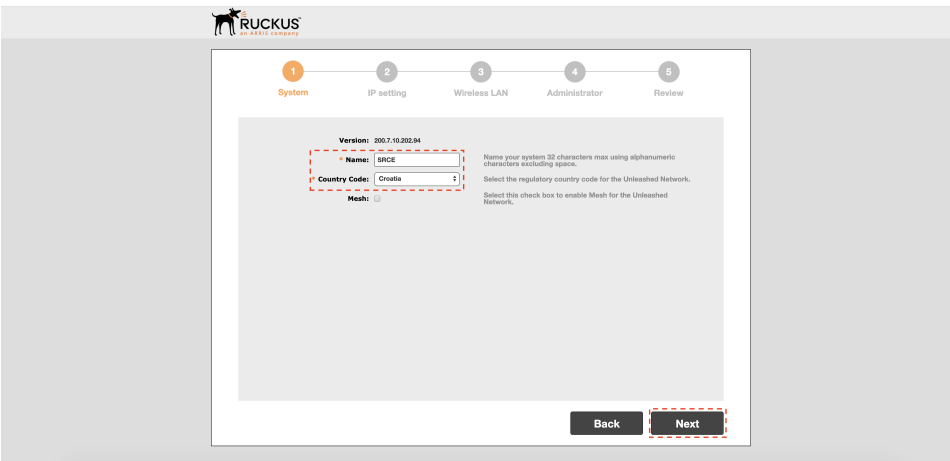

4. Odaberite ručno postavljanje adrese te unesite mrežne postavke AP-a

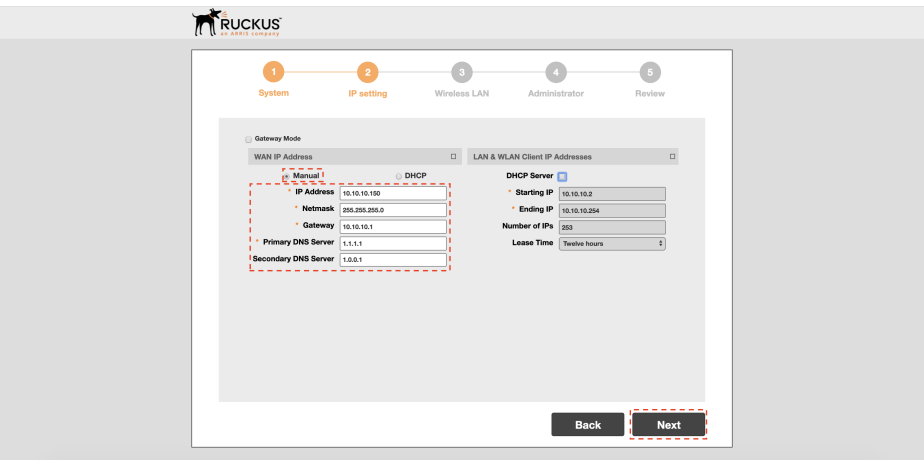

5. Unesite postavke za inicijalni SSID

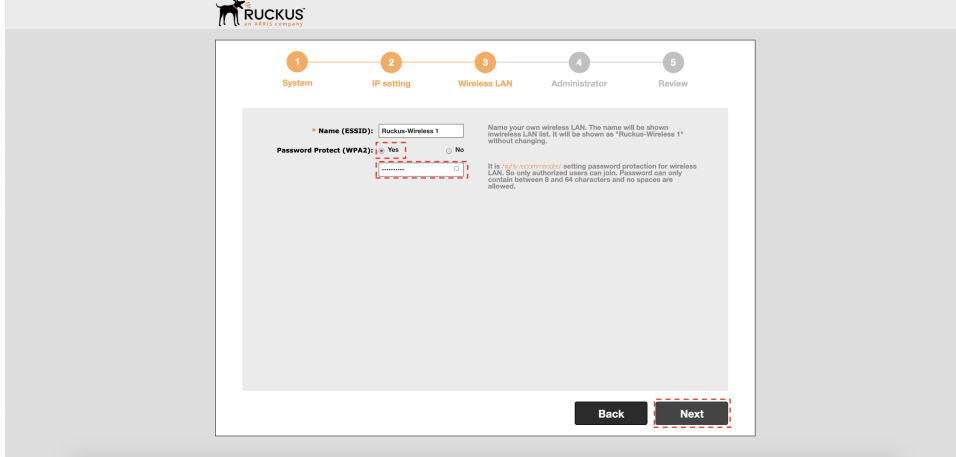

6. Kreirajte administrativne korisničke podatke za pristup kontroleru

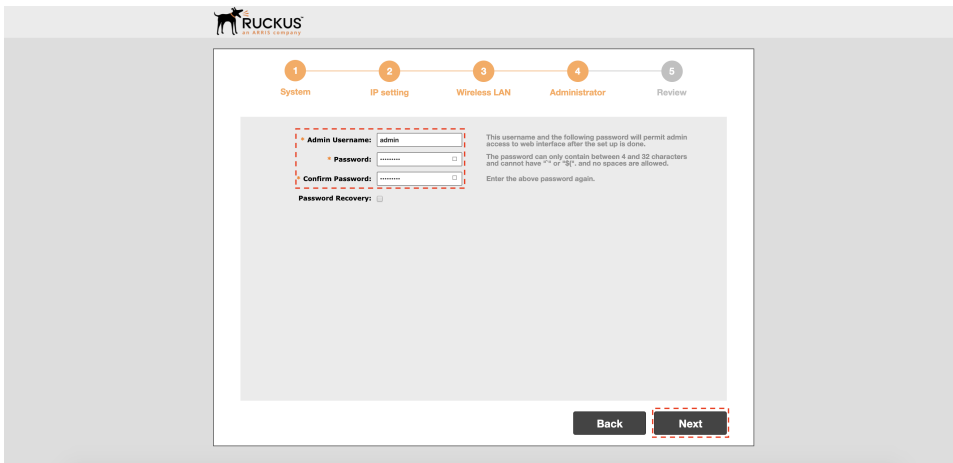

7. Provjerite postavke i završite inicijalnu konfiguraciju kliknite na **Finish** 

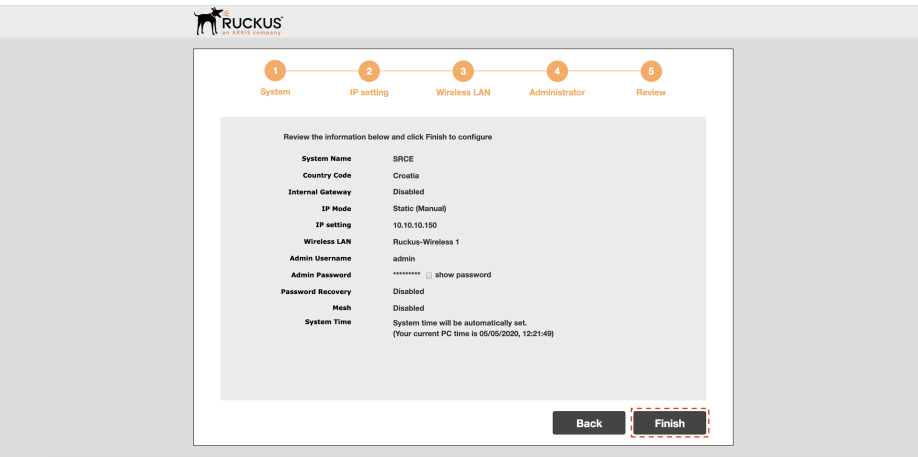

8. Nakon ponovnog dizanja sustava, ulogirajte se na kontroler te kliknite na karticu **Admin & Services** 

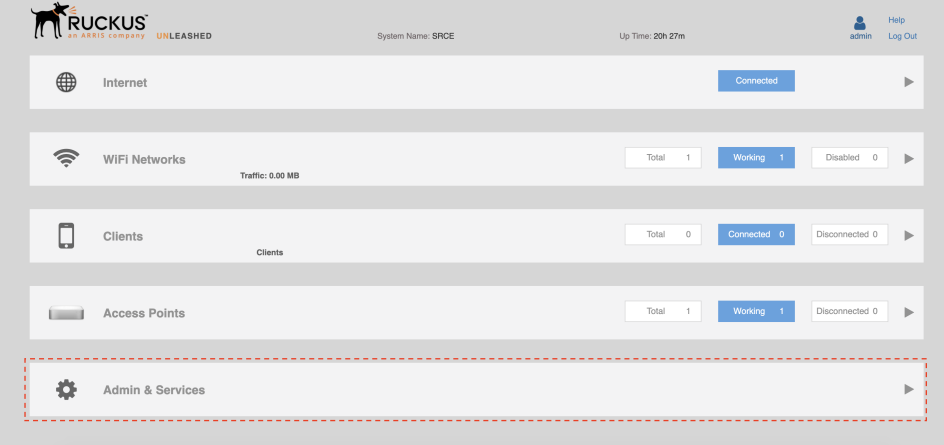

9. Kreirajte nove RADIUS poslužitelje pod **Admin & Services > AAA > Authentication Servers > Create New** 

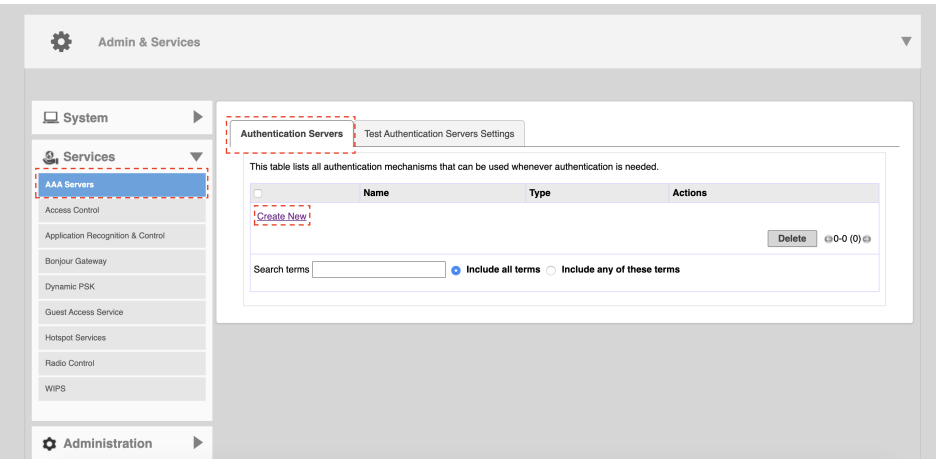

10. Unesite postavke za novi autentikacijski poslužitelj

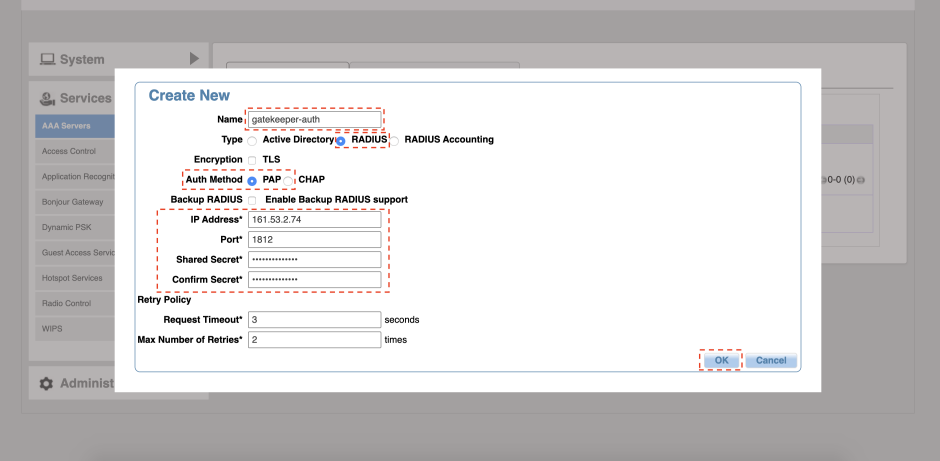

Unesite ime poslužitelja pod Name Odaberite tip poslužitelja kao RADIUS pod Type Odaberite autentikacijsku metodu kao PAP pod Auth Method Unesite IP adresu poslužitelja pod IP Address Unesite Port Unesite tajnu šifru između RADIUS poslužitelja i RADIUS klijenta pod Shared Secret Završite konfiguraciju autentikacijskog poslužitelja klikom na OK

11. Unesite postavke za novi accounting poslužitelj

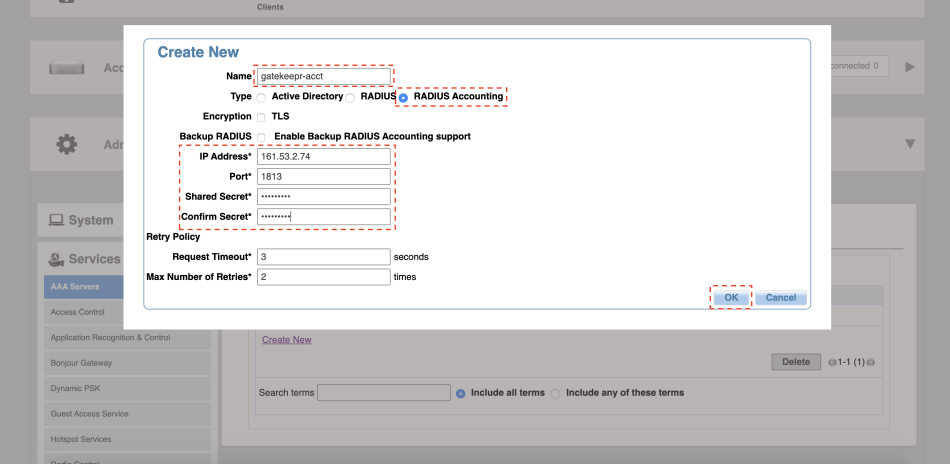

Unesite ime poslužitelja pod Name Odaberite tip poslužitelja kao RADIUS Accounting pod Type Unesite IP adresu poslužitelja pod IP Address Unesite Port Unesite tajnu šifru između RADIUS poslužitelja i RADIUS klijenta pod Shared Secret Završite konfiguraciju accounting poslužitelja klikom na OK

12. Proširite karticu WiFi Networks klikom na nju

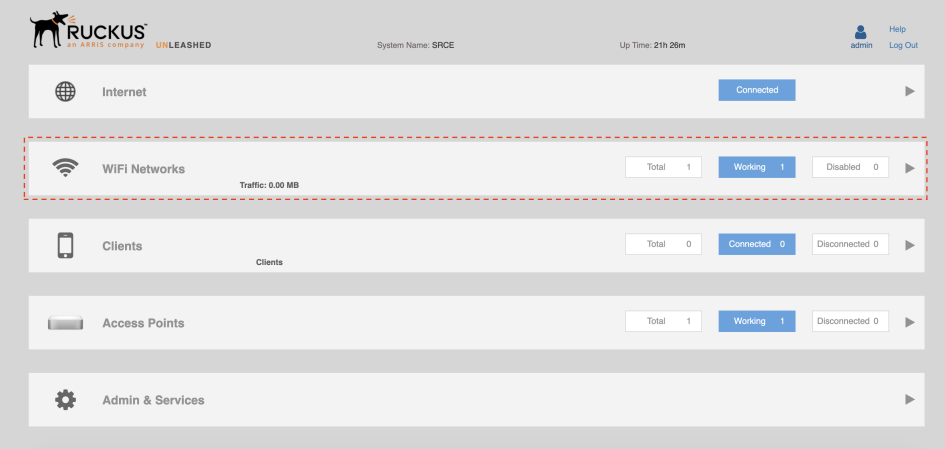

13. Odaberite ranije kreiran SSID te kliknite na Edit

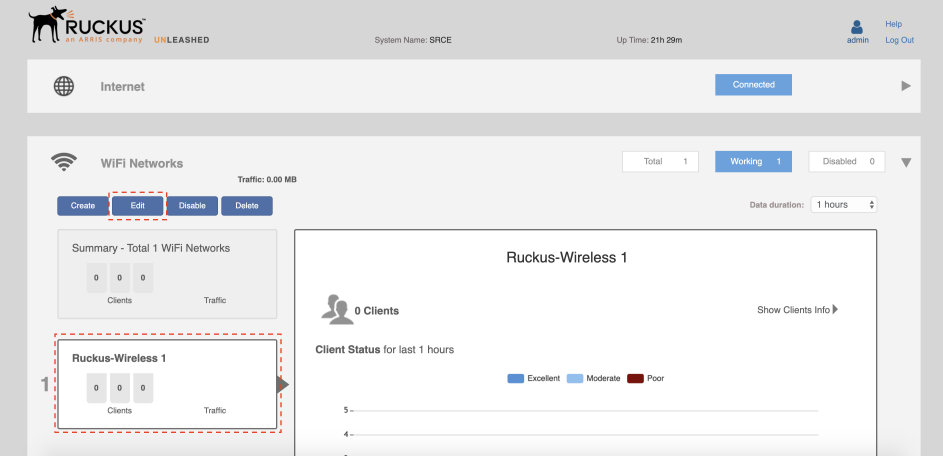

14. Kreirajte eduroam SSID

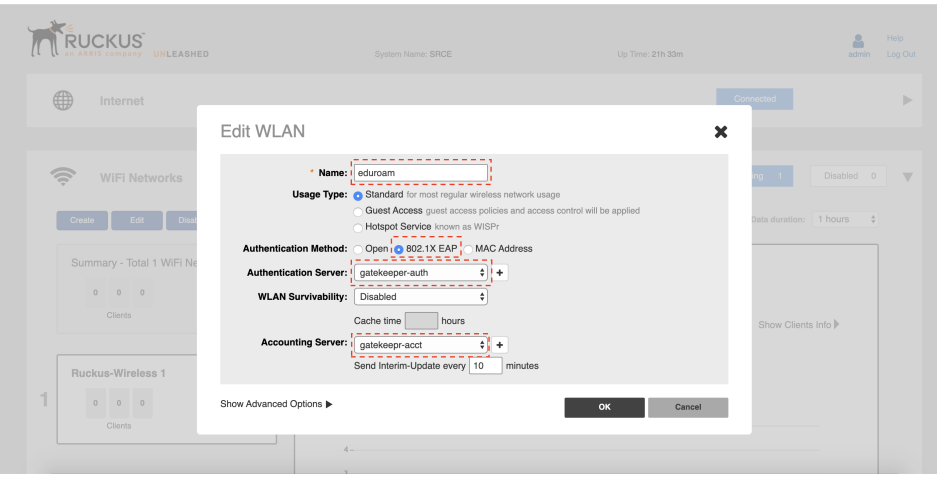

Unesite ime eduroam pod Name

Odaberite autentikacijsku metodu kao 802.1X EAP pod Authentication Method

Odaberite ranije konfiguriran autentikacijski poslužitelj pod Authentication Server

Odaberite ranije konfiguriran accounting poslužitelj pod Accounting Server

- 15. Kliknite na Show Advanced Options
- **16.** Odaberite karticu **WLAN Priority** i unesite VLAN ID od eduroam mreže pod **Access VLAN**

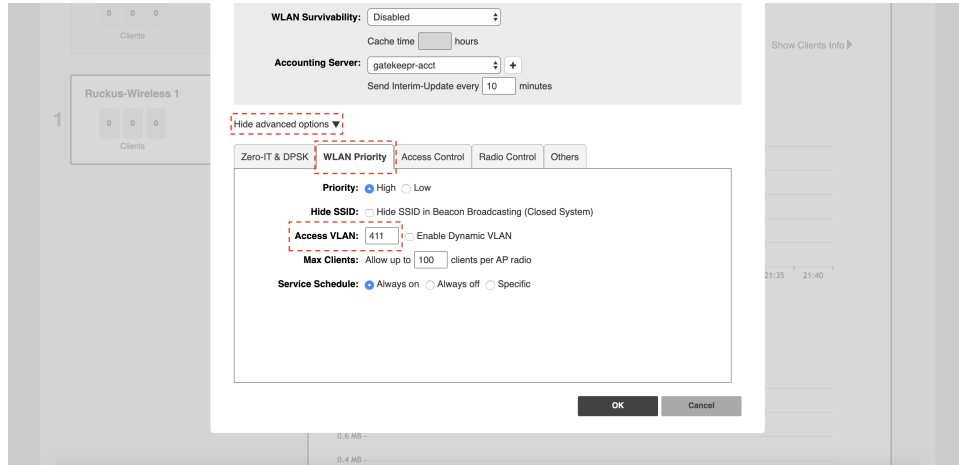

17. Odaberite karticu Others te uključite Wireless Client Isolation

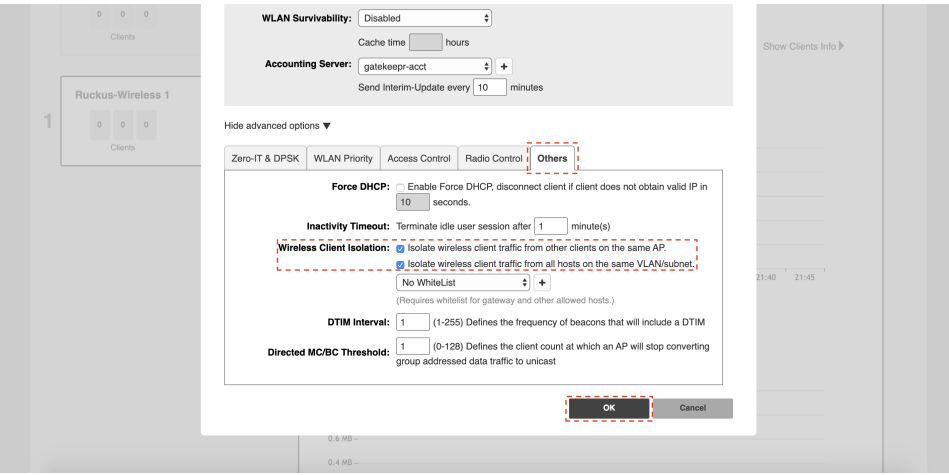

Za završetak kliknite OK

**18.** Spojite se na eduroam mrežu i provjerite da li je spajanje uspješno klikom na karticu **Clients > Wireless Clients** 

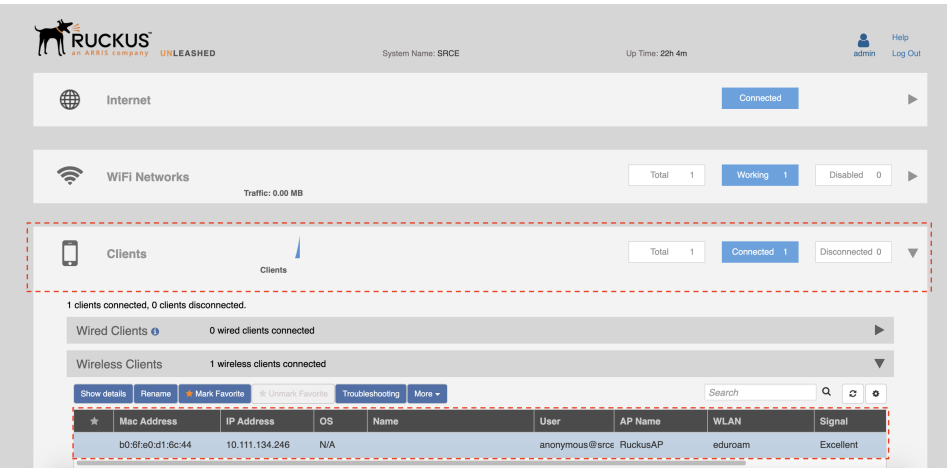

**19.** Spojite ostale AP-ove te nakon nekoliko minuta provjerite da li su povezani u klaser putem kartice **Access Points** 

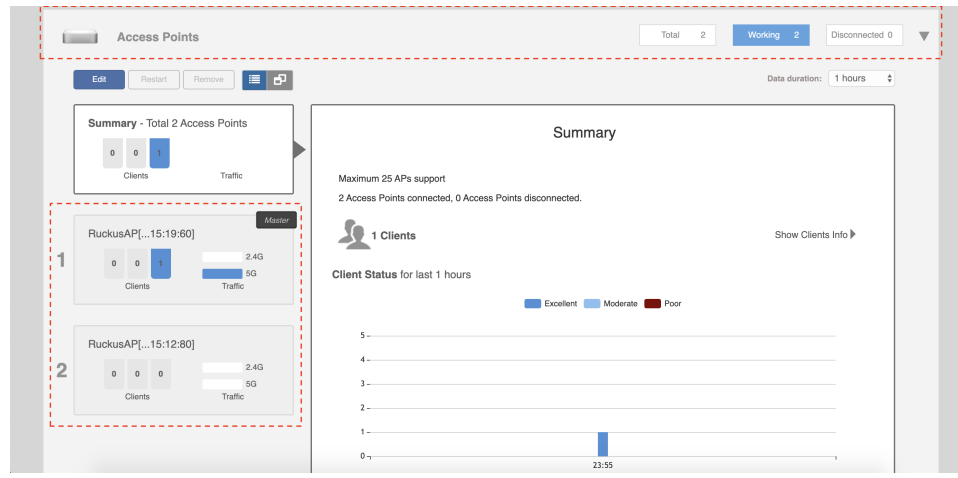

**20.** Editirajte postavke AP Grupe klikom na **Access Points > Summary > Edit** 

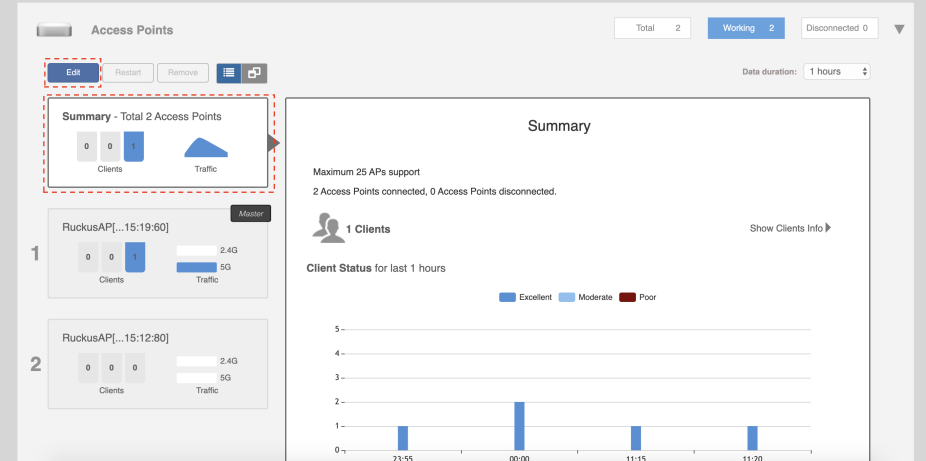

#### 21. Podesite osnovne postavke AP grupe

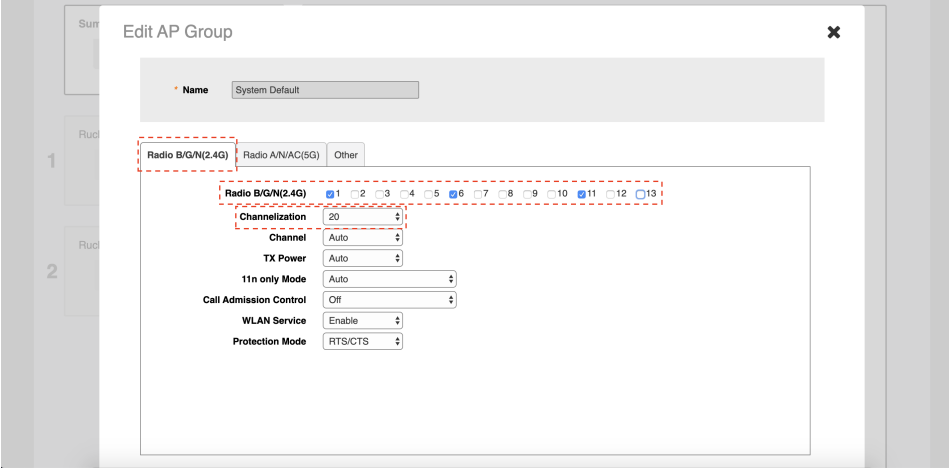

Odaberite isključivo kanale 1, 6, 11 na kartici Radio B/G/N (2.4G) > Radio B/G/N (2.4G) Odaberite širinu kanala 20 na kartici Radio B/G/N (2.4G) > Radio B/G/N (2.4G) Podesite ostale parametre prema dizajnu bežične mreže. Završite sa klikom na tipku Finish

22. Podesite jedinstvenu virtualnu IP adresu za pristup klasteru u slučaju promjene ispada ili promjene master AP-a

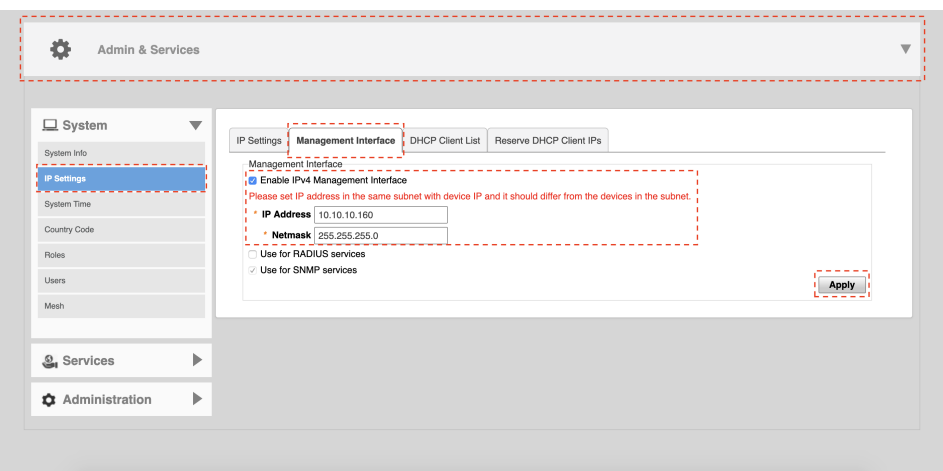

Prebacite se na karticu Admin & Services > IP Settings > Management Interface Odaberite opciju Enable IPv4 Management Interface Unesite virtualnu IP adresu koja ne pripada niti jednom uređaju u management mreži

Završite klikom na Apply

23. Podesite ostale postavke sustava prema bežičnom dizajnu i vlastitim potrebama